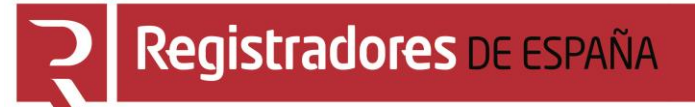

# **IURE**

## **Manual de usuario**

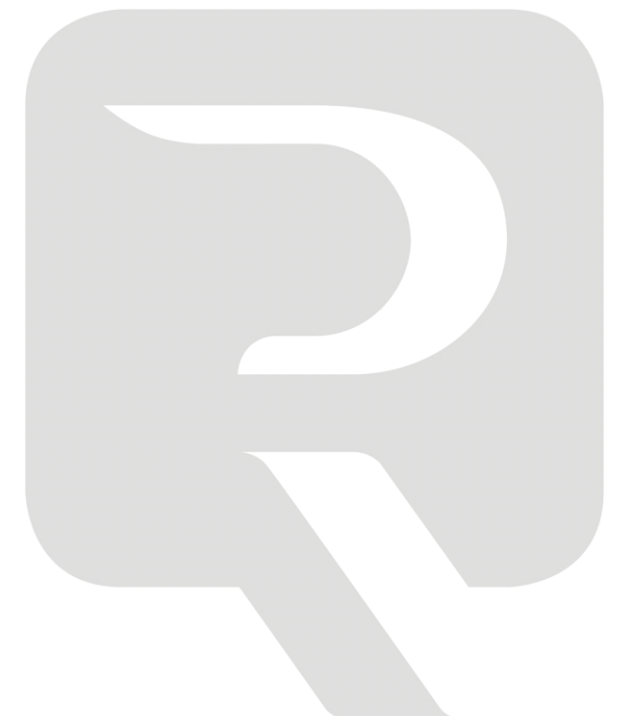

**COLEGIO DE REGISTRADORES**

01 de abril de 2019

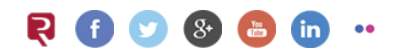

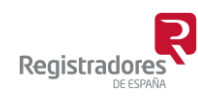

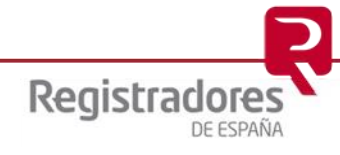

## ÍNDICE

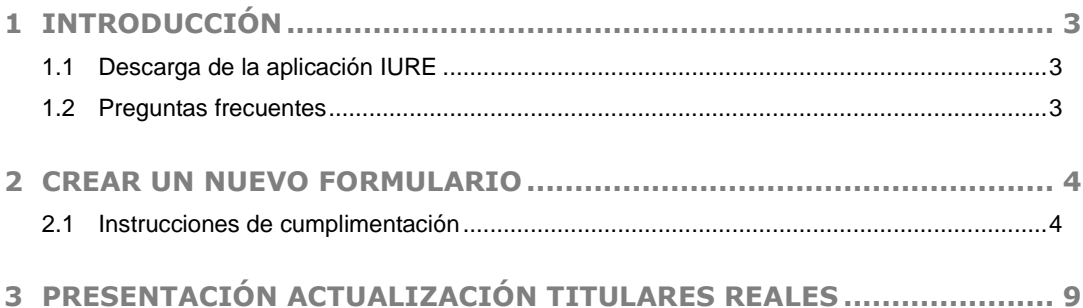

#### <span id="page-2-0"></span>**1 INTRODUCCIÓN**

El presente documento tiene como objeto servir de herramienta de apoyo a los usuarios obligados a actualizar o modificar la publicación de "Declaración de identificación del titular real", según la Orden JUS/319/2018, de 21 de marzo. Para ello se ha creado la aplicación IURE.

<span id="page-2-1"></span>Para poder realizar la presentación del formulario es necesario estar abonado al portal [www.registradores.org](http://www.registradores.org/) y disponer de un certificado de firma electrónica.

#### **1.1 Descarga de la aplicación IURE**

La aplicación está disponible en el portal www.registradores.org. Puede acceder a ella en www.registradores.org - Registro online – Descargas.

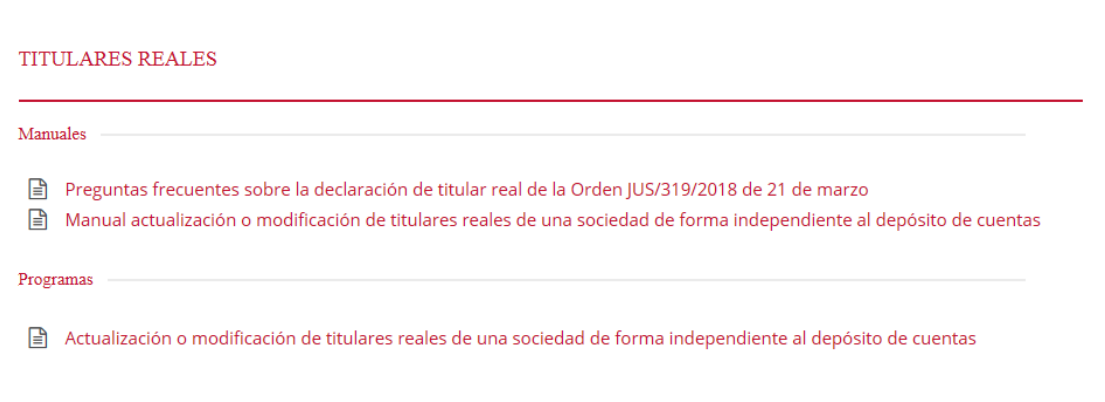

#### <span id="page-2-2"></span>**1.2 Preguntas frecuentes**

En el mismo apartado, www.registradores.org - Registro online – Descargas, se encuentra un acceso a las [preguntas frecuentes](http://www.registradores.org/wp-content/uploads/descargas/FACOMDEPCUENTAS.pdf) relativas la titularidad real de las personas jurídicas.

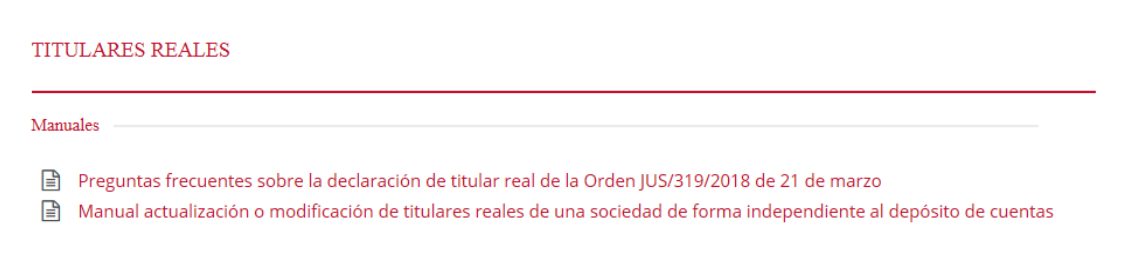

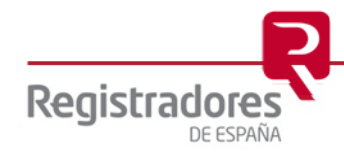

**4**

#### <span id="page-3-0"></span>**2 CREAR UN NUEVO FORMULARIO**

#### <span id="page-3-1"></span>**2.1 Instrucciones de cumplimentación**

Una vez accedamos a la aplicación IURE en la parte inferior de la pantalla de selección se encuentra el botón "Nuevo…". Este botón nos permite crear un formulario preparado para ser cumplimentado.

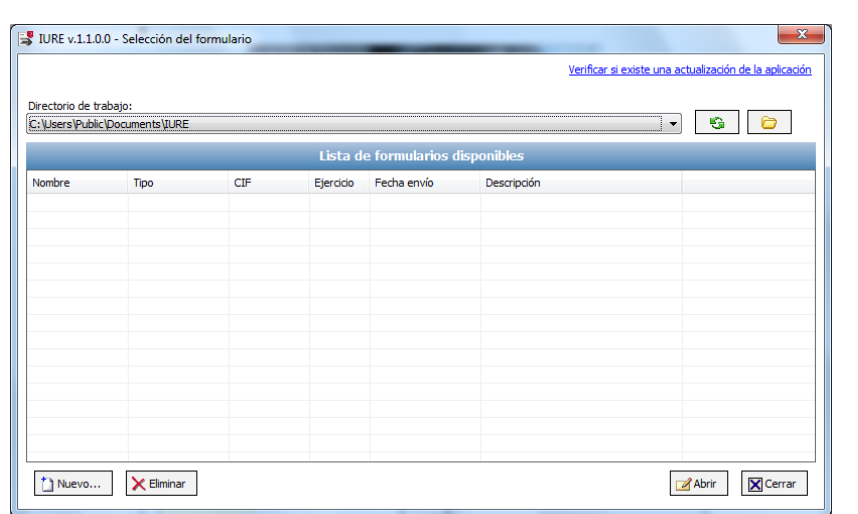

Según el sistema operativo, la aplicación propone una ruta del disco donde se almacenarán los formularios en C:\Users\Public\Documents\IURE. Esta ruta es modificable.

Posteriormente realizaremos la creación de un nuevo formulario, introduciendo un nombre, el NIF jurídico y una descripción de nuestra elección.

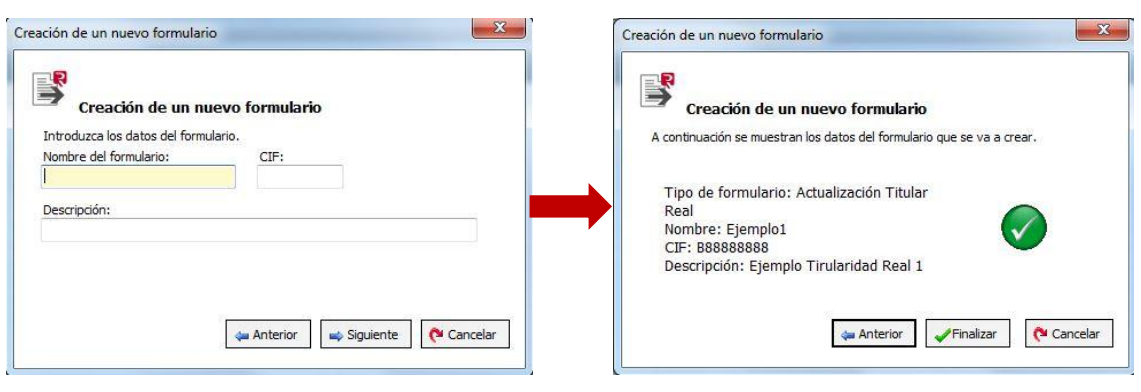

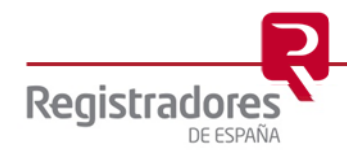

Una vez se ha creado el formulario, es posible proceder a cumplimentar la actualización de la declaración de identificación del titular real.

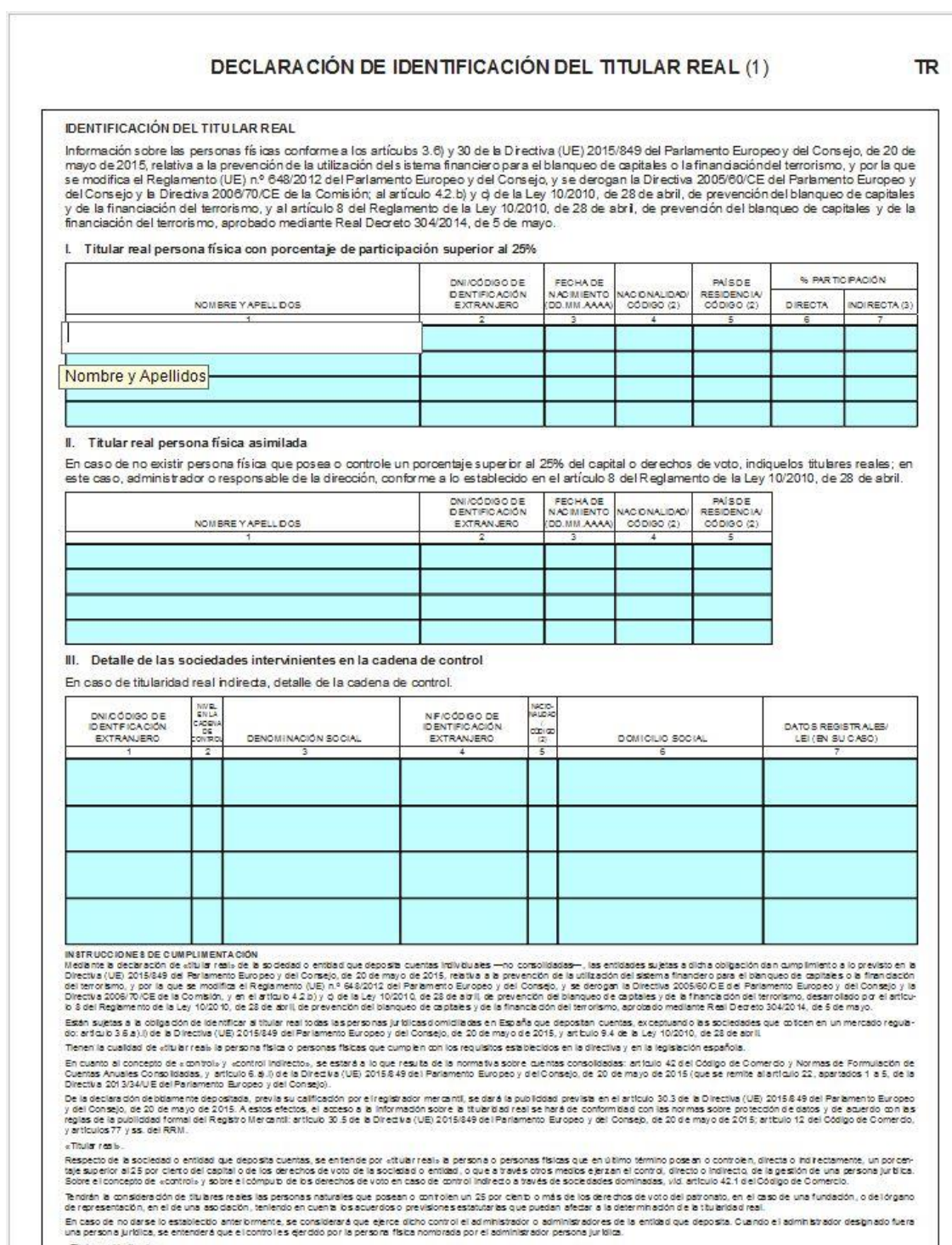

«Titular resi indirecto».<br>En caso de titularidad indirecta, se detallará la cadena de control á través de la que se pose an los derechos de voto:

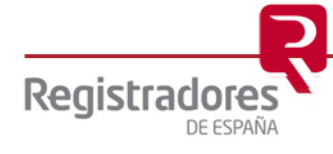

**6**

A continuación, procederemos a cumplimentar la instancia de presentación en el Registro, cumplimentando los datos de la entidad que presenta el documento, así como del presentante físico que realiza la solicitud.

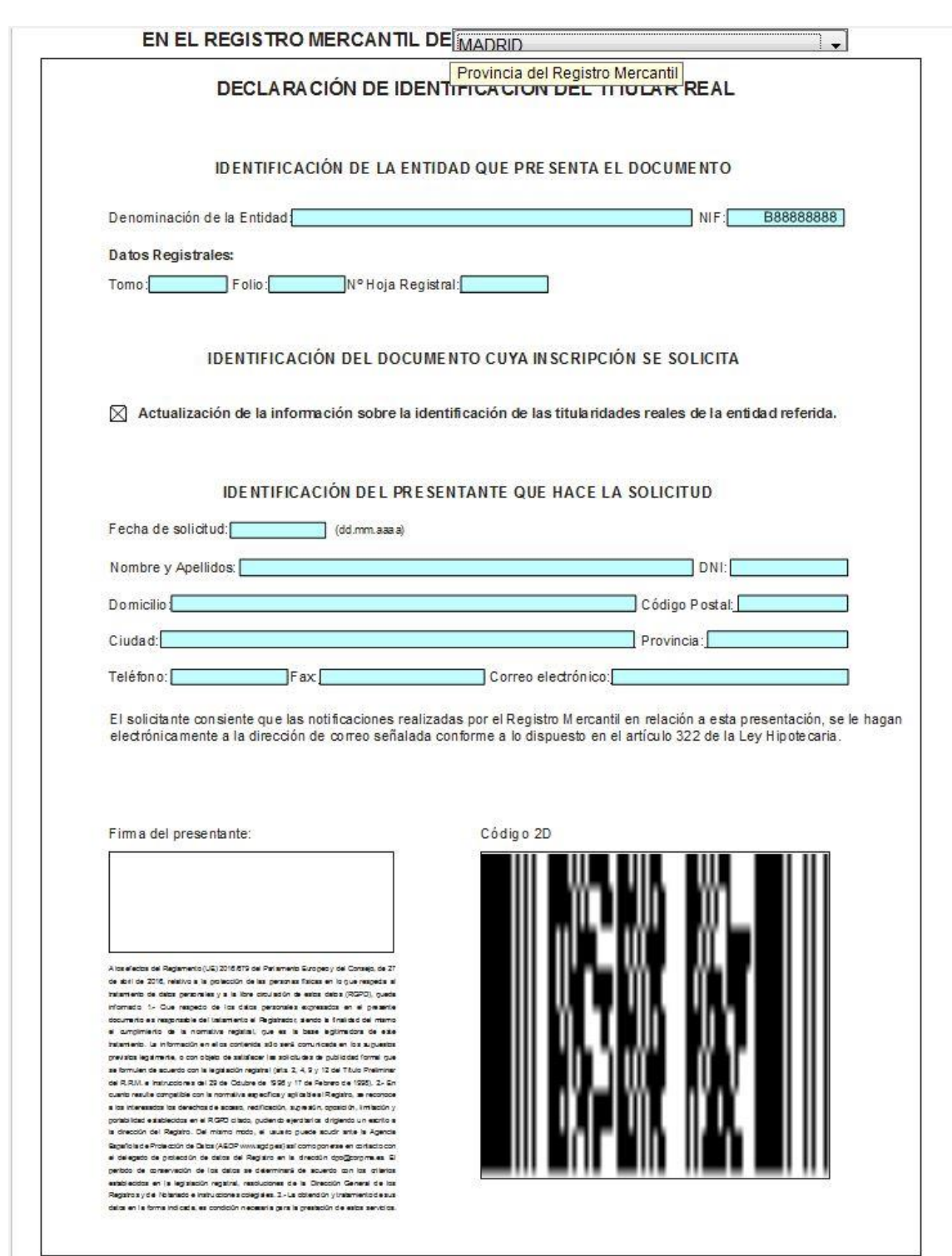

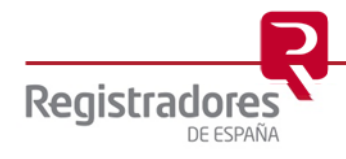

Por último, cumplimentaremos los datos de la persona o personas que expiden la certificación de la actualización de los titulares reales.

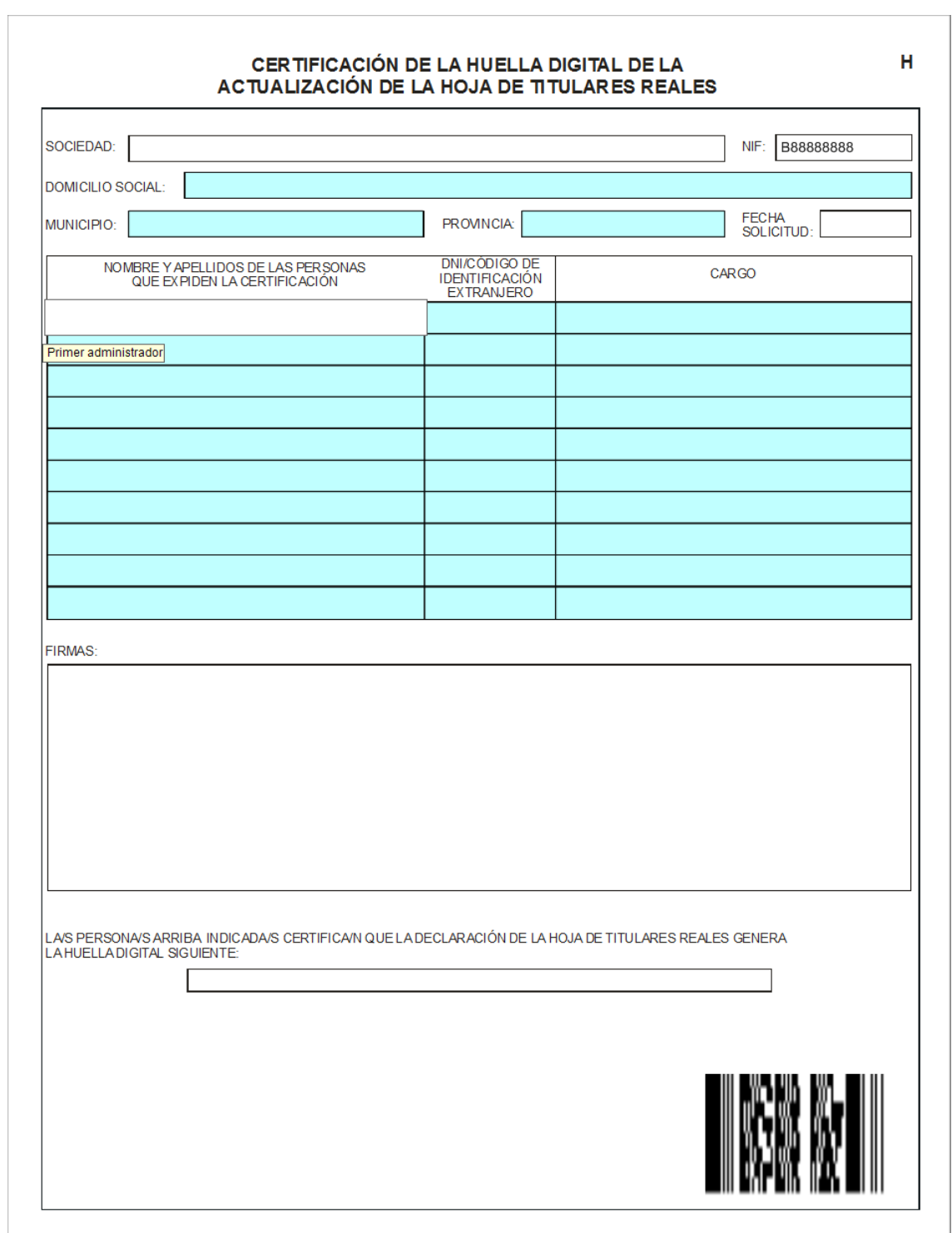

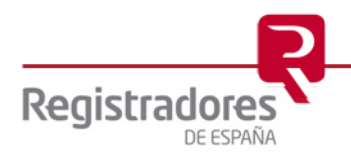

**8**

Una vez hayamos cumplimentado las tres partes del formulario, debemos generar la huella digital.

Para ello es necesario que se cumplan todas las validaciones obligatorias.

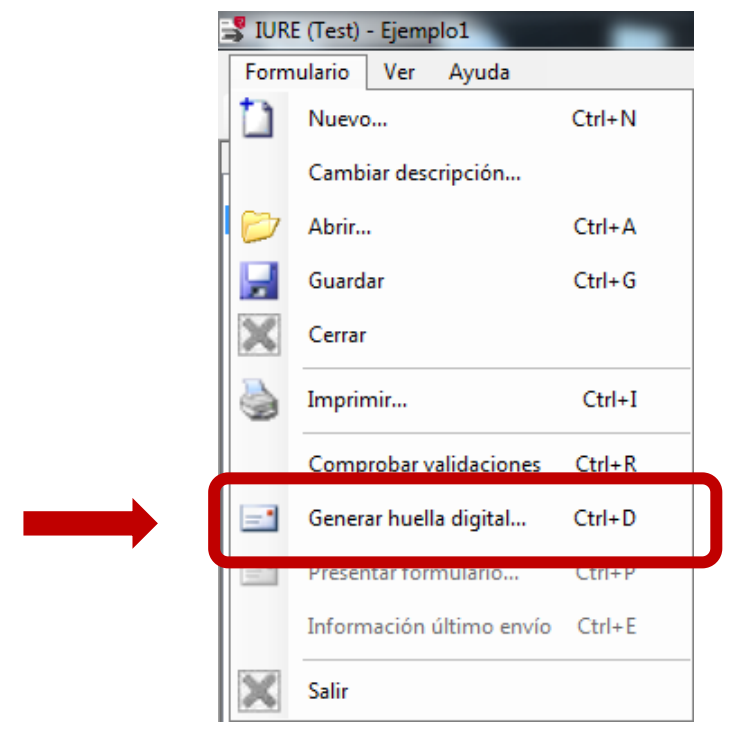

Si la generación de la huella ha resultado correcta, nos mostrará la siguiente pantalla, para su posterior presentación telemática.

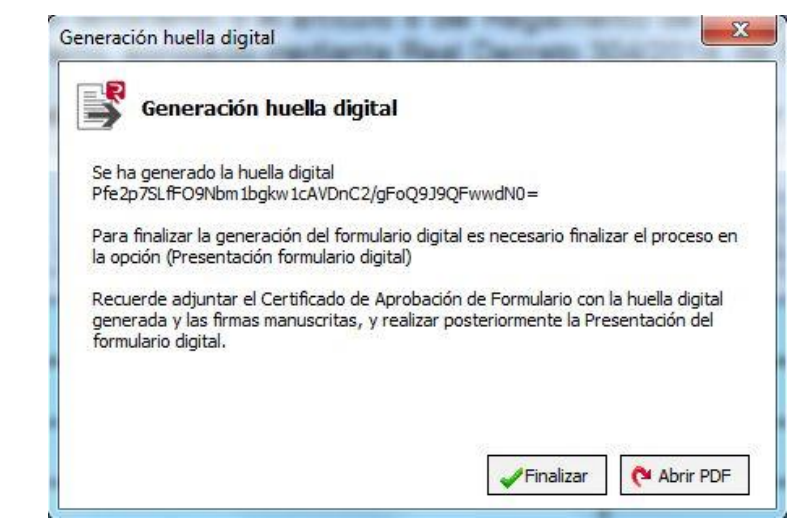

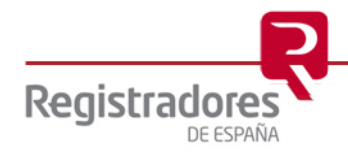

### <span id="page-8-0"></span>**3 PRESENTACIÓN ACTUALIZACIÓN TITULARES REALES**

El asistente para presentar el formulario se encuentra como una opción del menú "Formulario", que se habilitará únicamente cuando se haya generado la huella digital y nos permitirá presentar el formulario de forma telemática.

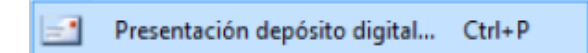

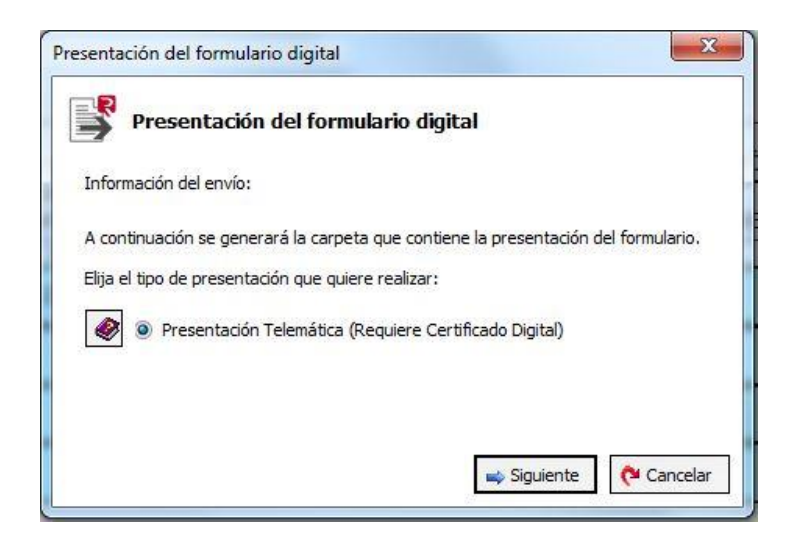

Una vez seleccionada la opción de **Presentación Telemática**, se debe seleccionar el fichero PDF que contiene el Certificado de Aprobación de Formulario, dicho PDF contendrá las firmas de los administradores y la huella digital generada previamente.

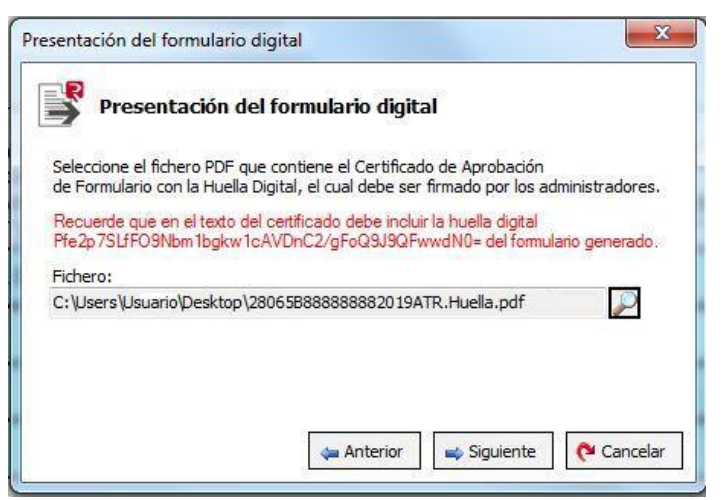

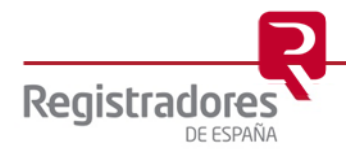

Para realizar la presentación telemática es necesario estar abonado al portal www.registradores.org, disponer de un certificado de firma válido y acceso a internet.

El sistema nos mostrará la referencia del documento, que podrá ser modificada.

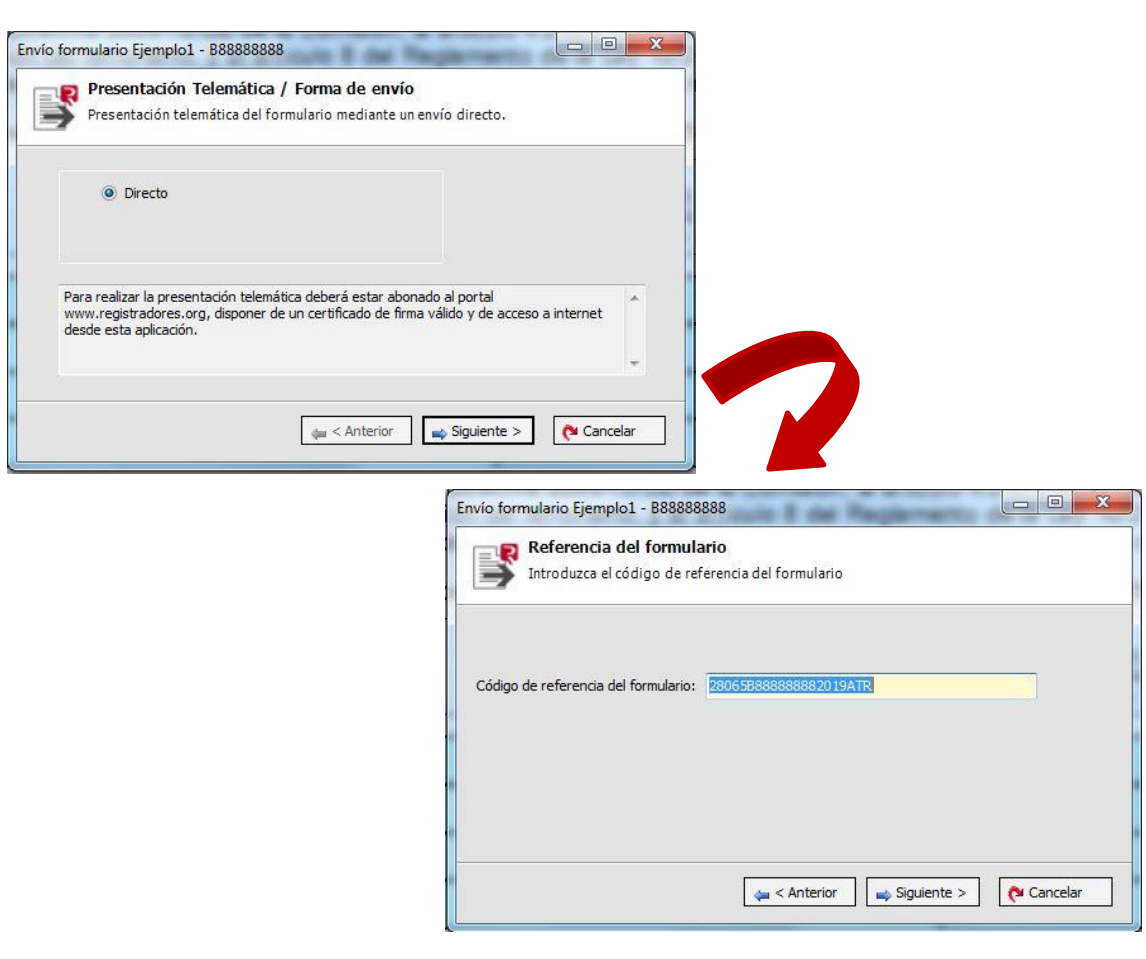

Y posteriormente, seleccionaremos el certificado de firma electrónica con el que se van a firmar tanto el fichero, como el certificado de firma electrónica con el que se va a firmar la presentación al Registro Mercantil.

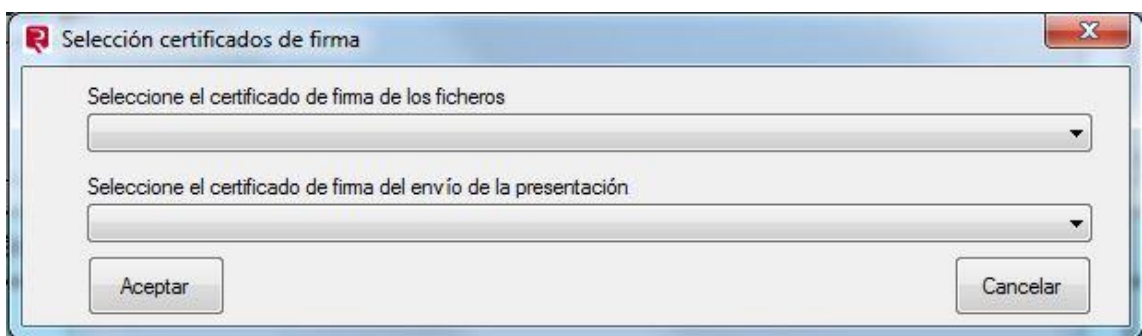

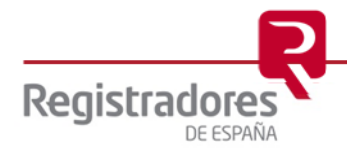

En la siguiente pantalla comprobaremos los datos del envío que vamos a realizar y seleccionaremos el presentante.

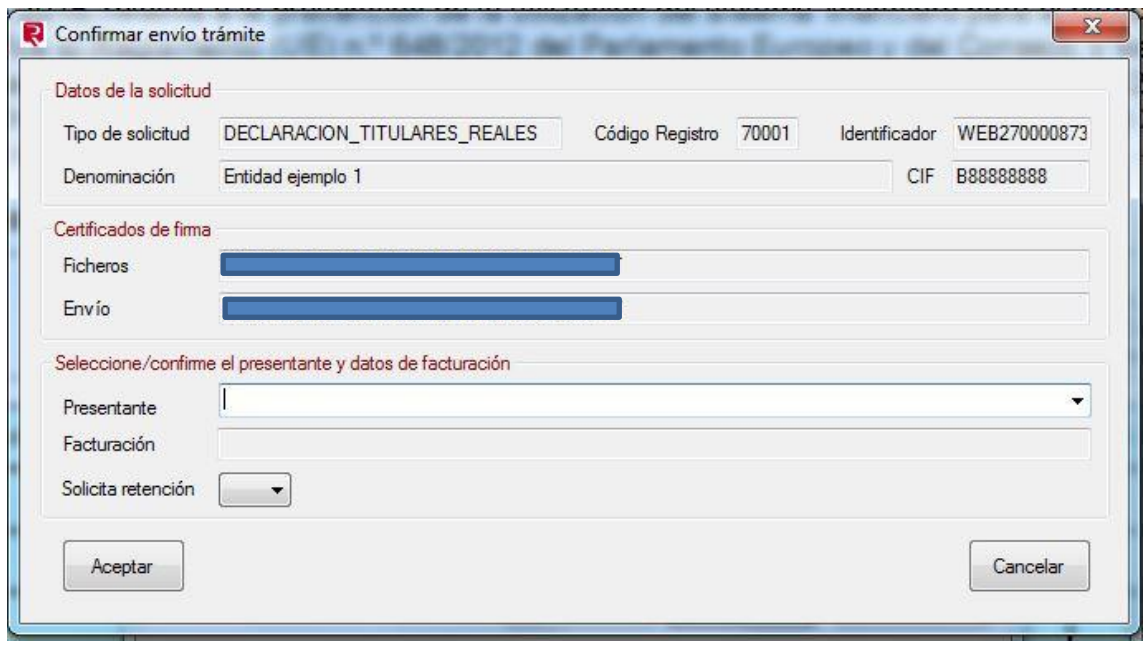

Al completar los datos y pulsar , comenzará a realizarse el envío telemático y nos mostrará la siguiente pantalla cuando se finalice correctamente.

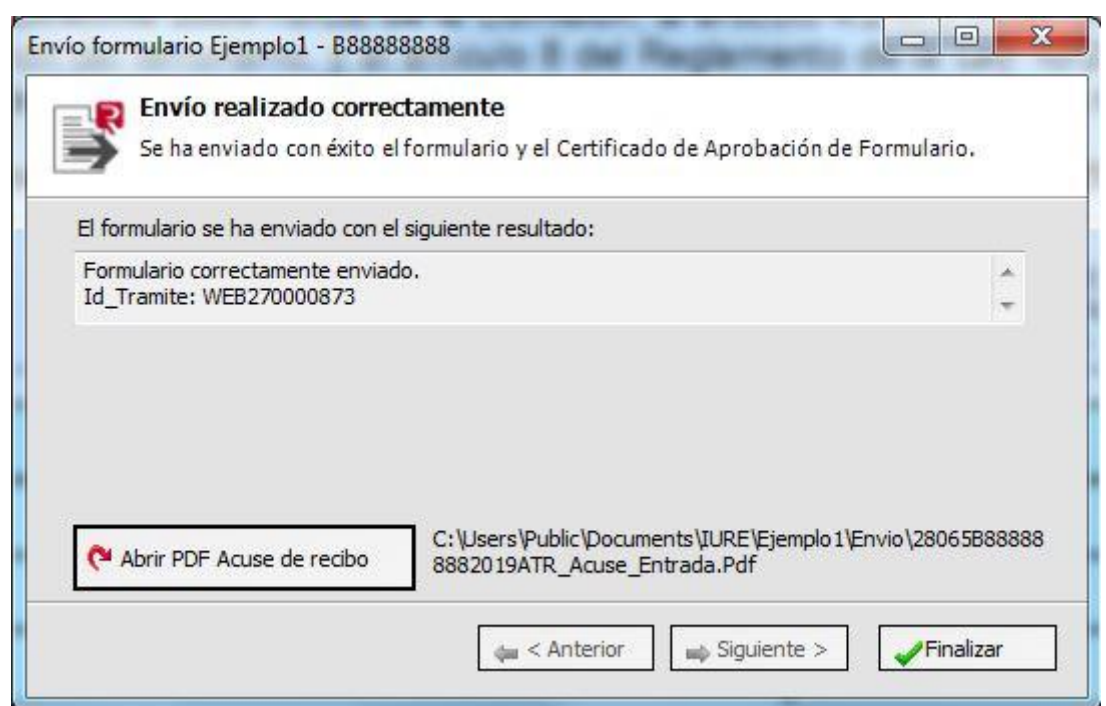

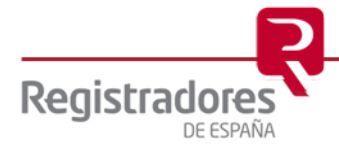